## **Handleiding Inschrijving NK ILSE Aspiranten met Splash Entry Editor**

- *Stap 1.* Open de map "Splash Entry Editor".
- *Stap 2.* Dubbelklik op "install\_eeditor.exe". U krijgt het volgende scherm te zien, klik op "Next >".

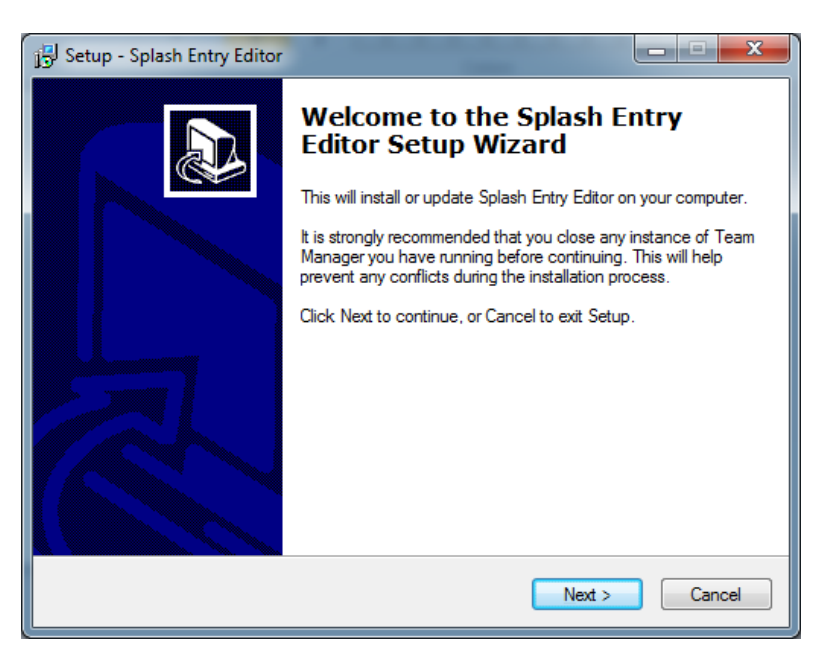

*Stap 3.* Accepteer de licentie overeenkomst, selecteer een locatie om het programma te installeren en klik op "Install".

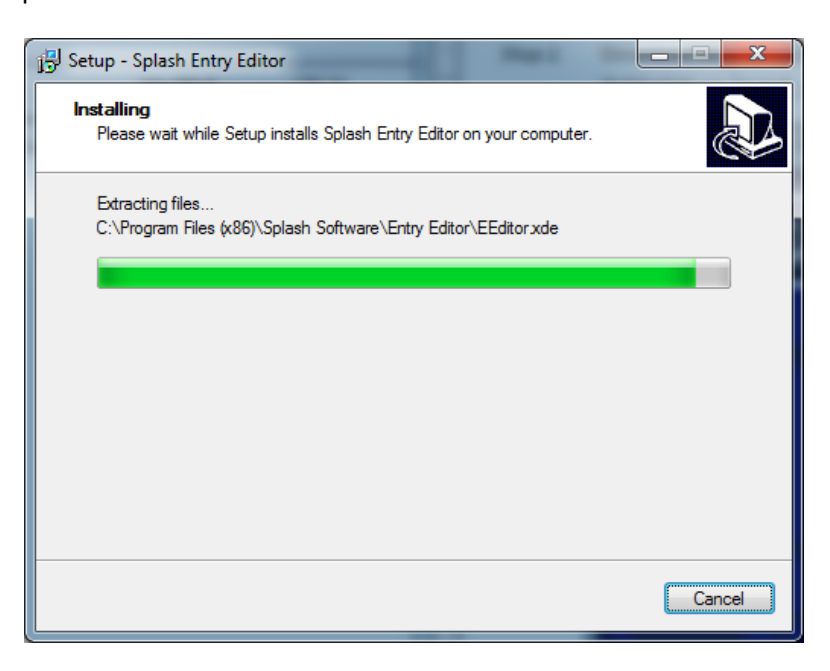

*Stap 4.* Klik na het installeren op "Finish", en de applicatie zal vanzelf starten.

U krijgt het volgende scherm te zien.

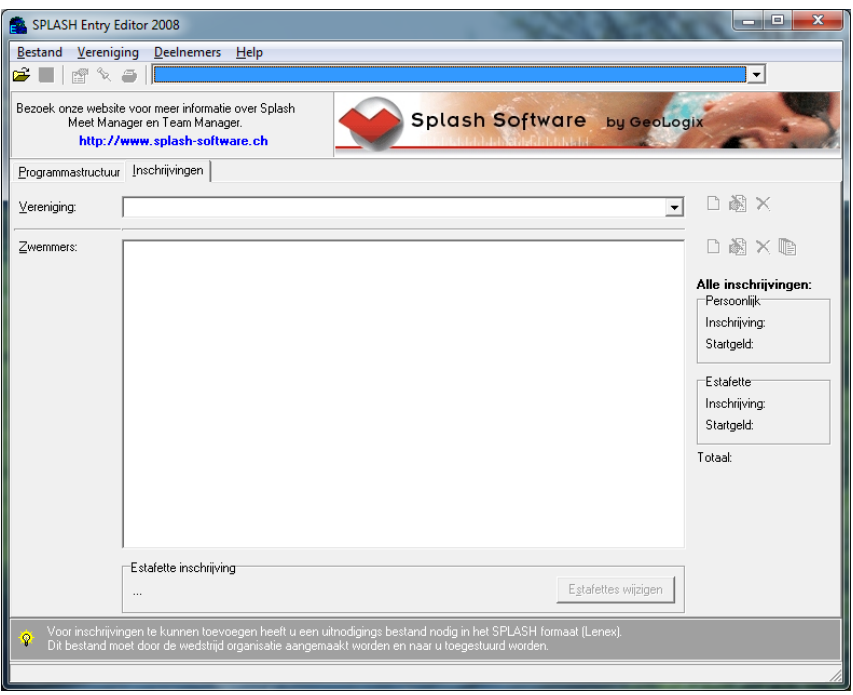

NB. U kunt de taal van het programma aanpassen onder Bestand > Taal selecteren.

*Stap 5.* Ga naar Bestand > Openen en navigeer naar de map "inschrijfformulier". Open vervolgens het inschrijvingsbestand "inschrijfformulier\_NK\_Aspiranten 20xx.lxf".

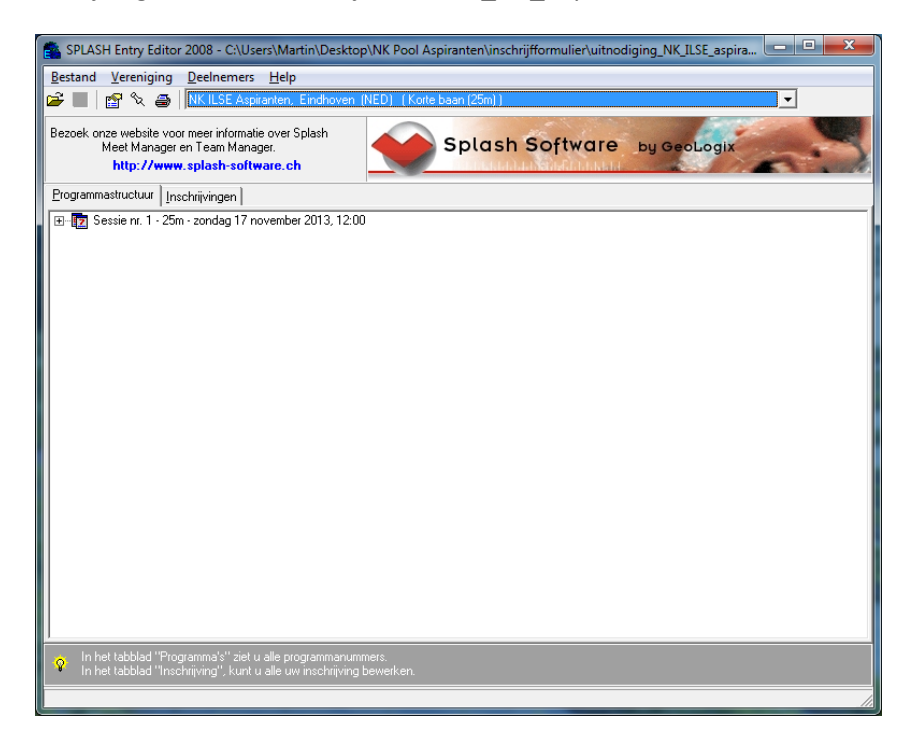

*Stap 6.* In het tabblad "Inschrijvingen", klik op "Nieuwe vereniging". U kunt ook Vereniging > Nieuw kiezen in het menu.

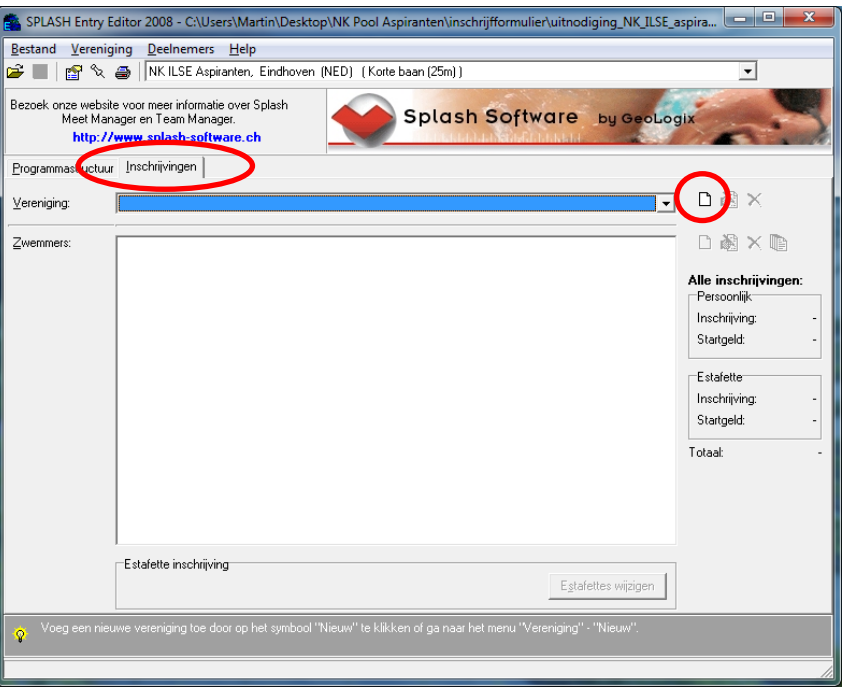

*Stap 7.* U krijgt het volgende dialoogvenster te zien. Vul in hier de naam en het land van uw vereniging in, evenals uw contactgegevens. Klik vervolgens op "OK".

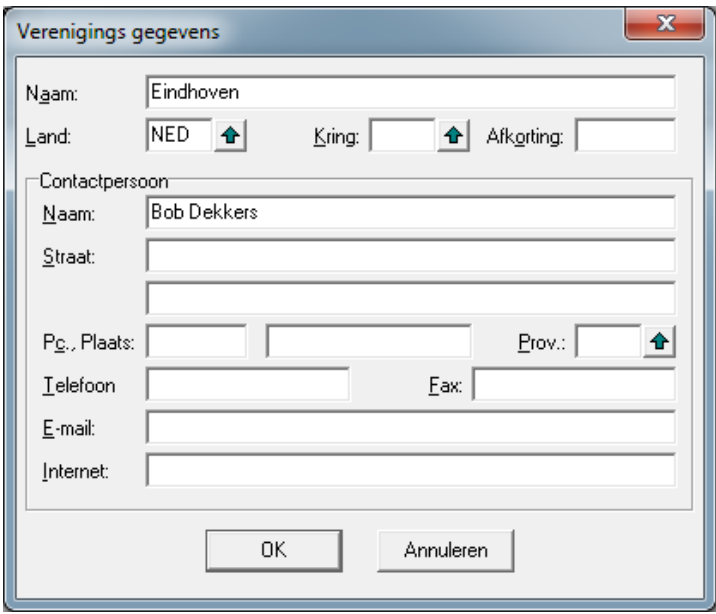

*Stap 8.* Nu kunt u beginnen met het invoeren van de gegevens van de sporters. Om een sporter in te schrijven, klik op "Nieuwe zwemmer". U kunt ook de sneltoets Ctrl-N gebruiken of in het

menu navigeren naar Deelnemers > Nieuw. Vul Naam en Geboortedatum in. Bij het Startnummer het Sportlinknummer invullen!

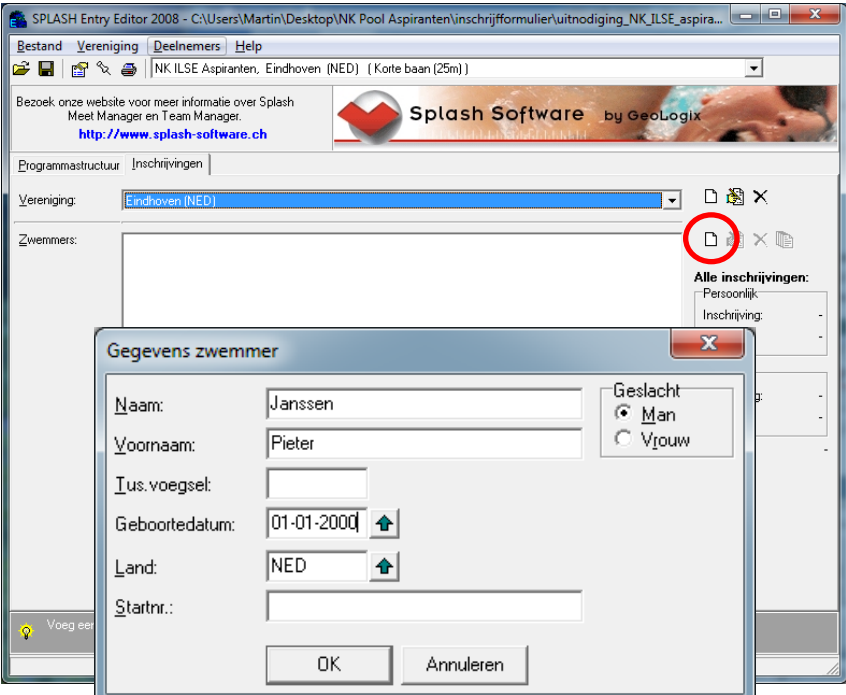

*Stap 9.* Nadat u een sporter heeft ingeschreven, kunt u hem of haar inschrijven voor individuele onderdelen. Hiervoor selecteert u de sporter en klikt u op "Inschrijvingen wijzigen". U kunt ook de sneltoets Ctrl-M gebruiken, of in het menu navigeren naar Deelnemers > Inschrijving.

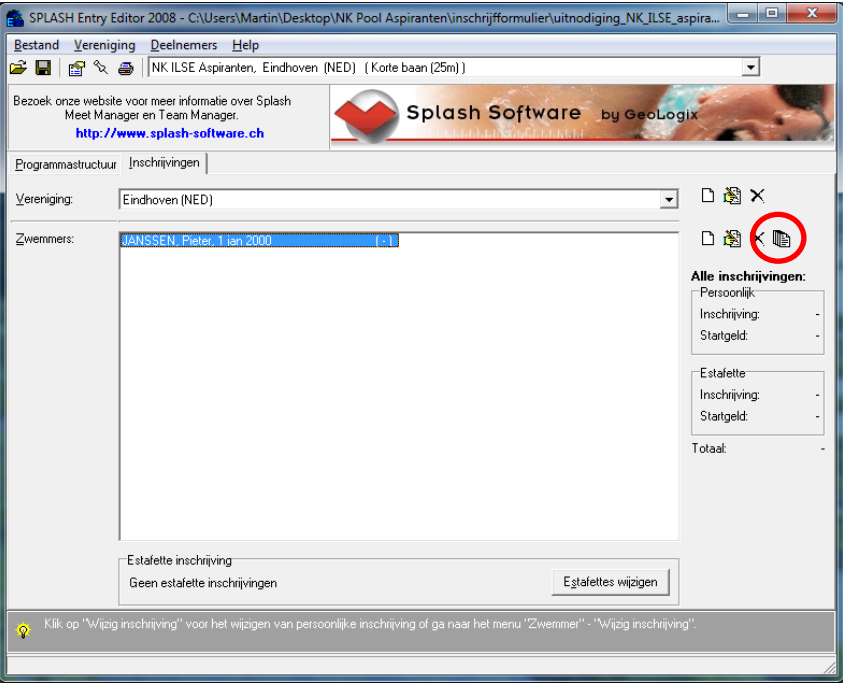

In het dialoogvenster wat nu verschijnt, kunt u de sporter inschrijven voor de individuele onderdelen. U hoeft alleen getallen in te voeren, geen punten of komma's. Wanneer u geen inschrijftijd voorhanden heeft, vult u 99:99.99 in of vult u de letter N in. Er komt dan "NT" te staan, wat staat voor "No Time". Let op: als het veld onder "Inschrijftijd" leeg blijft, wordt de sporter NIET ingeschreven op dat onderdeel!

U kunt eventueel ook de datum en plaats invullen waar de zwemmer deze tijd gezwommen heeft, maar dit is niet verplicht.

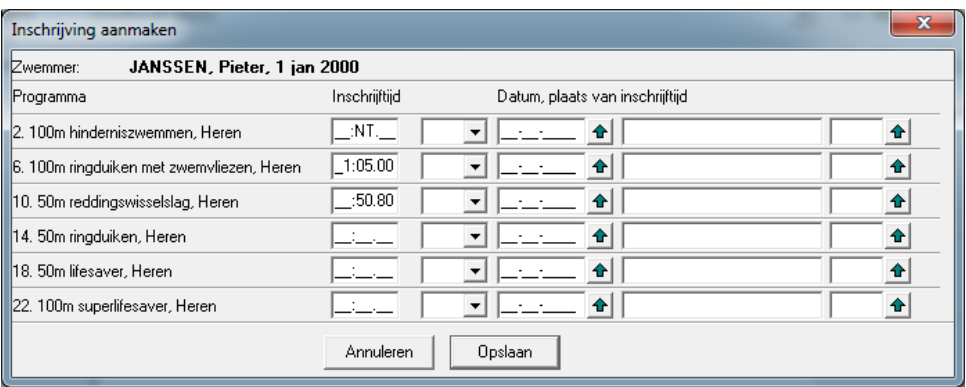

Wanneer u klaar bent, klikt u op "Opslaan". Het venster sluit dan, en u kunt achter de naam van de sporter zien voor hoeveel individuele onderdelen hij/zij is ingeschreven. Door opnieuw deze sporter te selecteren en op "Inschrijving wijzigen" (Ctrl-M) te klikken, kunt u de ingevoerde inschrijving van deze sporter aanpassen.

Door stap 8 en stap 9 te herhalen voert u al uw sporters in voor deze wedstrijd.

*Stap 10.* U bent nu bij de laatste stap van de inschrijfprocedure. Klik op "Bestand opslaan". U kunt ook de sneltoets Ctrl-S gebruiken of in het menu navigeren naar Bestand > Opslaan.

> Tip: sla het bestand onder een andere naam op, zodat u het gemakkelijker terug kunt vinden. Voer bijvoorbeeld "\_<uwbrigadenaam>" toe aan de bestandsnaam.

> Wanneer u het bestand opgeslagen heeft kunt u het e-mailen naar het adres wat opgegeven is in de uitnodiging[: redned.nkaspiranten@gmail.com.](mailto:redned.nkaspiranten@gmail.com)

NB. Het is verstandig om het bestand eerst in te pakken in een gecomprimeerde map (.zip bestand), anders zou het kunnen dat Microsoft Outlook of andere vergelijkbare emailprogramma's het bestand tegenhouden. Ga hiervoor in de verkenner naar uw opgeslagen inschrijvingsbestand, klik met de rechter muisknop op het bestand en selecteer "Kopiëren naar > Gecomprimeerde map".